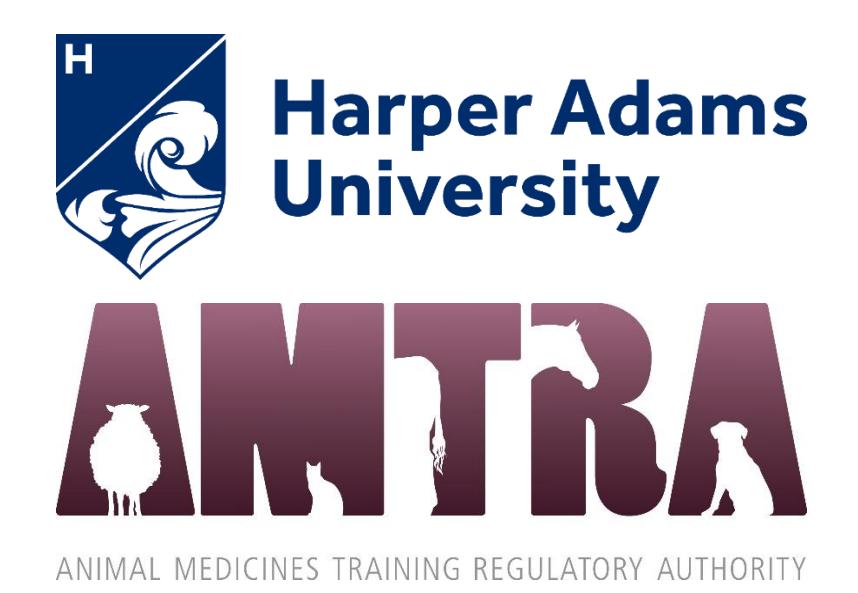

# **Online written exams**

**(see separate AMTRA guidance for the Viva)**

# **Instructions and Information for Candidates and Employers**

Updated 1st June 2023

# **Contents**

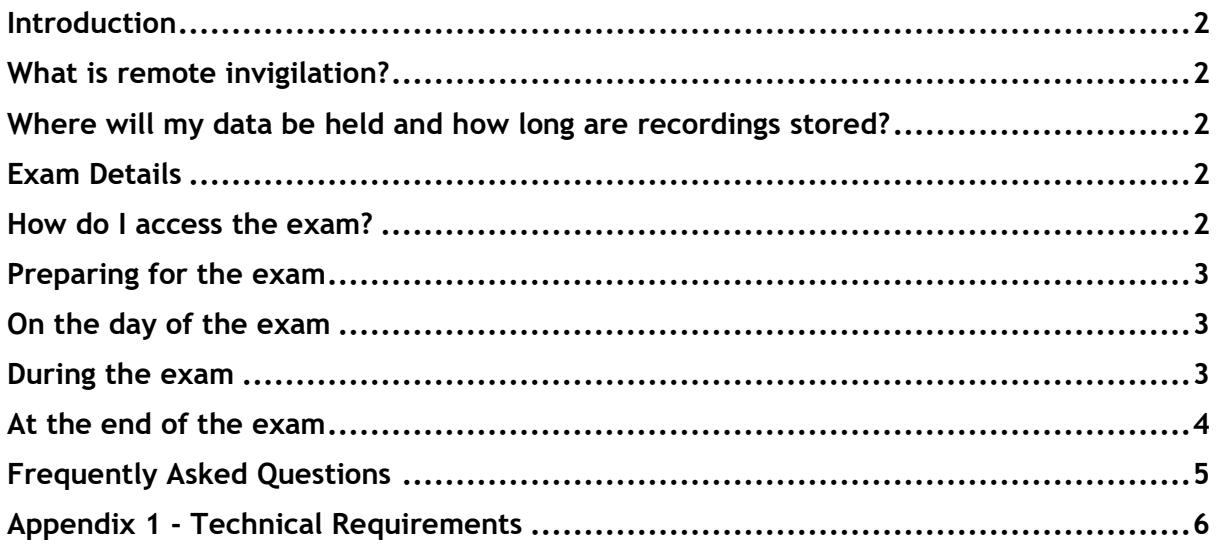

## <span id="page-2-0"></span>**Introduction**

This document provides information for candidates, employers and trainers, about the online AMTRA assessments that take place via remote invigilation

## <span id="page-2-1"></span>**What is remote invigilation?**

This is where the AMTRA exam is carried out at the candidate's home, or other chosen location, using online screen sharing software to record and monitor the candidate's actions. The system is able to view the candidate, their environment and their computer/laptop screen at all times during the exam. This closed book assessment must be completed under **exam conditions**. This means you cannot seek any assistance to answer questions or access any other notes or learning materials, with the exception of an up-todate, clean and unmarked copy of the NOAH Compendium of Data Sheets for Animal Medicines. The assessment is covered by Harper Adams University's Assessment Regulations.

## <span id="page-2-2"></span>**Where will my data be held and how long are recordings stored?**

The recording of your exam will be retained in line with the HAU Retention Policy. Recordings of your exam will be viewed and audited as required by staff at Harper Adams University; this data may also be shared with AMTRA.

## <span id="page-2-3"></span>**Exam Details**

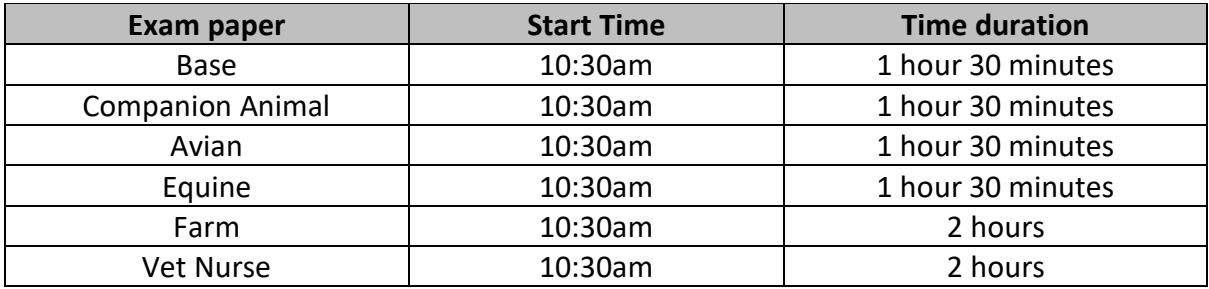

If you think you may be eligible for extra time, please refer to the Learner Support Information provided during enrolment and email [animalswd@harper-adams.ac.uk](mailto:animalswd@harper-adams.ac.uk) at least two weeks before your exam.

## <span id="page-2-4"></span>**How do I access the exam?**

Full exam details are emailed to your Harper Adams Student Email Account at least 2 weeks before your exam *(provided you have successfully completed online enrolment and completed the mandatory Systems Access Test)*

# <span id="page-3-0"></span>**Preparing for the exam**

Checklist (tick when actioned)

- ❑ Carry out the mandatory Systems Access Test (details in exam email)
- ❑ A stable internet connection (preferably wired) and supported web browser
- ❑ A webcam and photographic ID (Passport, Photocard driving licence, UK CitizenCard)
- ❑ A clean, unmarked paper copy of the NOAH Compendium of Data Sheets for Animal Medicines. You should have received a copy from AMTRA.
- ❑ Scheduled time in a suitable room it must be well lit, quiet and private. No one else is allowed into the room during the exam(s). Ensure others know not to disturb you.

If you have questions before an exam you can contact us on 01952 815042.

## <span id="page-3-1"></span>**On the day of the exam**

Follow the *'Instructions for Exam Day'* in the exam email sent to your HAU Email Account.

You cannot leave your desk for the duration of the exam, so it is advisable that you prepare to sit the exam in a refreshed state, having taken a comfort break just before you begin.

Check you have:

- Your HAU student login credentials
- Your photographic ID
- A clean, unmarked paper copy of the NOAH compendium

## <span id="page-3-2"></span>**During the exam**

Please read [AMTRA Assessments FAQ / Troubleshooting Guide.](https://cdn.harper-adams.ac.uk/document/course/short-course/AMTRA-ASSESSMENTS-TROUBLESHOOTING-GUIDE.pdf)

If you experience issues on exam day please email [animalswd@harper-adams.ac.uk](mailto:animalswd@harper-adams.ac.uk) – we require an email for audit purposes so will be unable to deal with queries via phone. All emails will be dealt with swiftly.

We are unable to regrant access if you are suspended but will advise the next steps by reply.

If you are unable to access the exam at 10:30am please refresh your screen – if your exam does not appear please email us with your HAU student number and a screenshot to help us identify the issue – please note that you will still receive the full amount of time for your exam if you enter slightly later than 10:30am.

# <span id="page-4-0"></span>**At the end of the exam**

Only click the 'Submit' button when you have completed all of the questions. Until this point you are able to navigate back and review previous answers. Once you click 'Submit' your exam will end. If you have not finished the exam at the allocated finish time the exam automatically ends and saves your answers.

# <span id="page-5-0"></span>**Frequently Asked Questions**

#### **Q. Can I leave the room during the exam?**

find out [Who To Contact](https://cdn.harper-adams.ac.uk/document/course/short-course/AMTRA-Student-Queries.pdf)

No - candidates are only permitted to leave in an emergency, which may void the exam.

#### **Q. Why do I need a hard/paper copy of the NOAH compendium, can't I use their website?**

You will not be able to access any webpages during the exam.

#### **Q. What do I do if I have problems during the exam?**

- $\triangleright$  If you have not yet started the exam/cannot access it: Please read [AMTRA Assessments FAQ / Troubleshooting Guide,](https://cdn.harper-adams.ac.uk/document/course/short-course/AMTRA-ASSESSMENTS-TROUBLESHOOTING-GUIDE.pdf) which may solve your query without the need to contact us. Should you still need assistance, please
- $\triangleright$  If you have been suspended from the exam: We are unable to regrant access, but please email [animalswd@harper-adams.ac.uk](mailto:animalswd@harper-adams.ac.uk) so we can advise of the next steps.
- NB: If you are unable to access the exam at 10:30am please refresh you screen if it still doesn't appear, please email us with your HAU student number and a screenshot to help us identify the issue – please note that you will still receive the full amount of time for your exam if you enter slightly later than 10:30am.

#### **Q. What can cause Proctorio to suspend my exam?**

Please read the [AMTRA Assessments FAQ / Troubleshooting Guide.](https://cdn.harper-adams.ac.uk/document/course/short-course/AMTRA-ASSESSMENTS-TROUBLESHOOTING-GUIDE.pdf)

#### **Q. Why do I need my HAU login credentials?**

You will need your HAU student ID/username and password to access this exam and to communicate any issues you may have for verification purposes. If you have any login credential issues please go directly t[o servicedesk@harper-adams.ac.uk](mailto:servicedesk@harper-adams.ac.uk)

#### **Q. How do I log in to my e-mail?**

Open [HAU Main Site](https://www.harper-adams.ac.uk/), click on the icon (8), click 'Current Student' and finally 'Check my email'

link.

Sign in with your HAU credentials (student email and password). The format of your student email address is HAUstudentnumber@live.harper.ac.uk e.g. [00000000@live.harper.ac.uk](mailto:00000000@live.harper.ac.uk)

# <span id="page-6-0"></span>**Appendix 1 - Technical Requirements**

### **Device Minimum Requirements**

In general, Record and Review Proctoring assessments require:

- A stable internet connection (preferably wired) dropped connections cause a suspension
- A supported web browser (Both require the installation of the Proctorio Extension) o Google Chrome or Microsoft Edge
- A webcam and microphone

#### **Please note that Chromebooks, iPads, tablets and phones cannot be used**

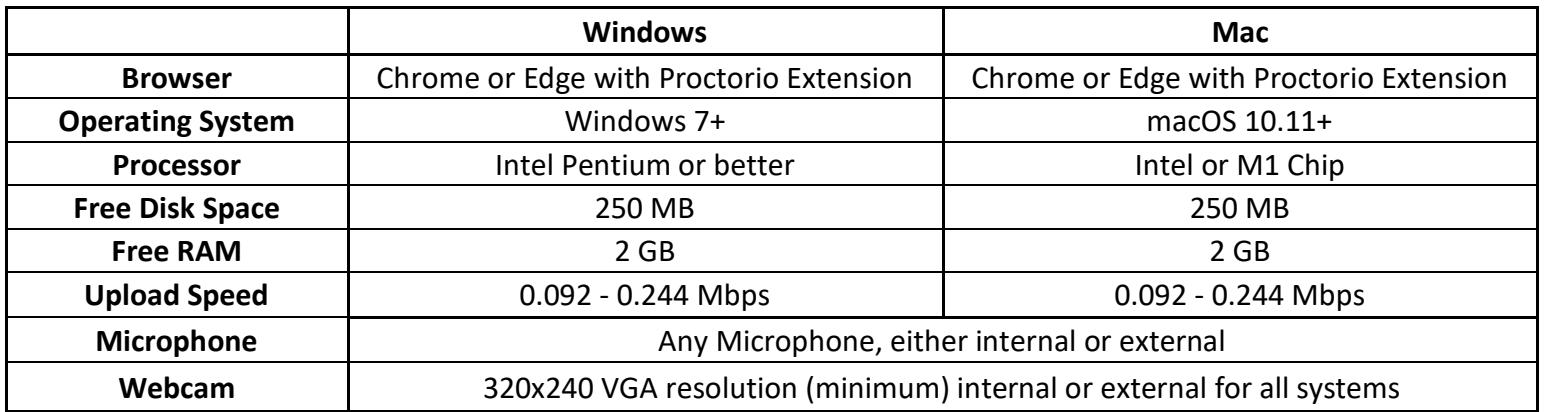

# **Installing the Proctorio Extension**

You need Google Chrome or Microsoft Edge web browser installed on your device

Open the browser, then head to [getproctorio.com](https://getproctorio.com/) to install the Proctorio extension by selecting the **Click here** button.

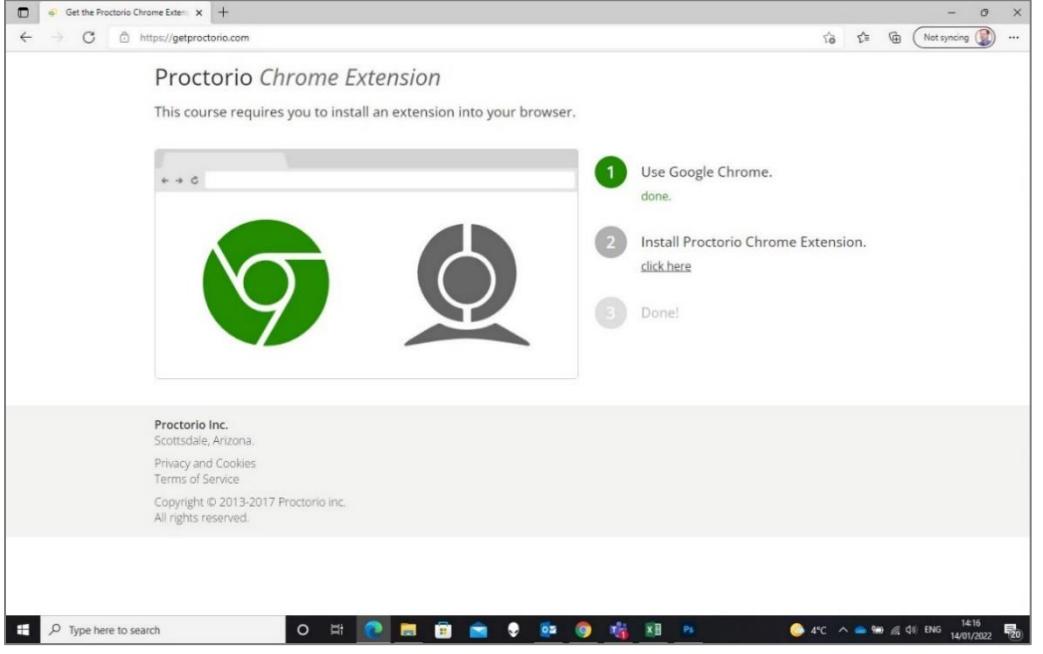

If you are using Microsoft Edge you will need to enable the browser to use Chrome extensions (screenshots below)

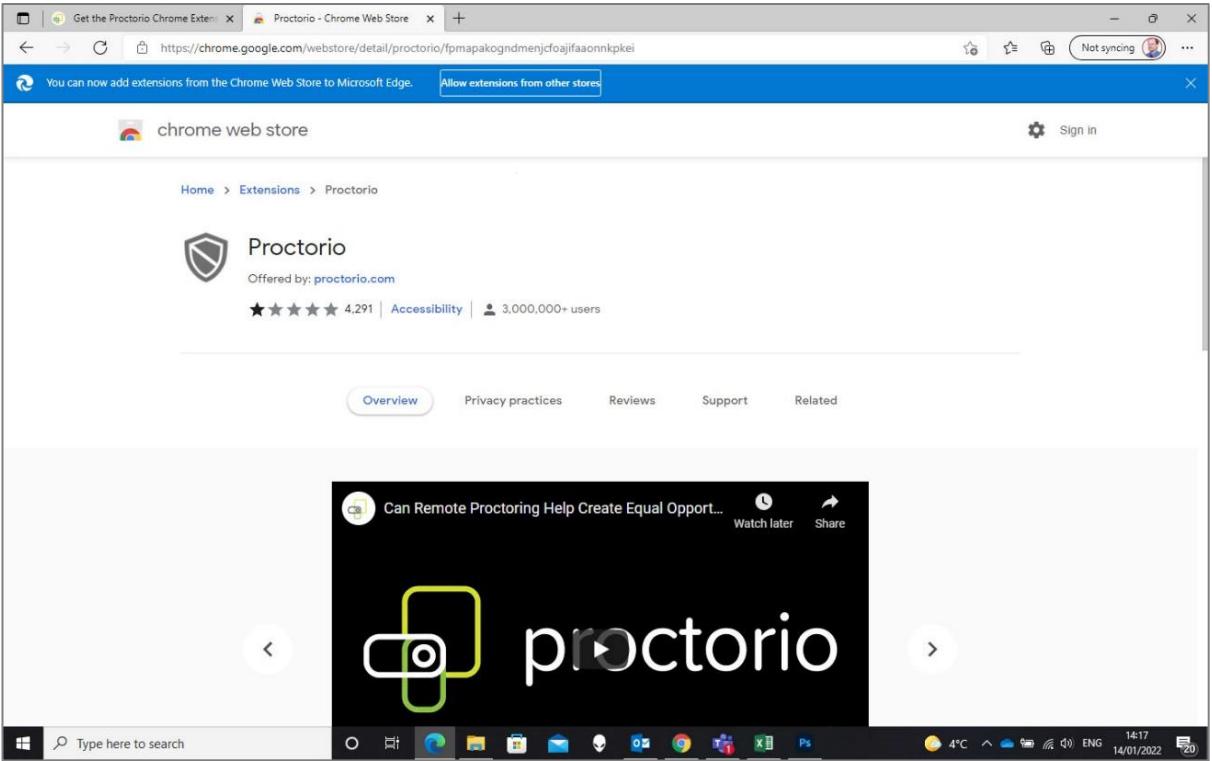

Click the **Add to Chrome** followed by **Add extension**

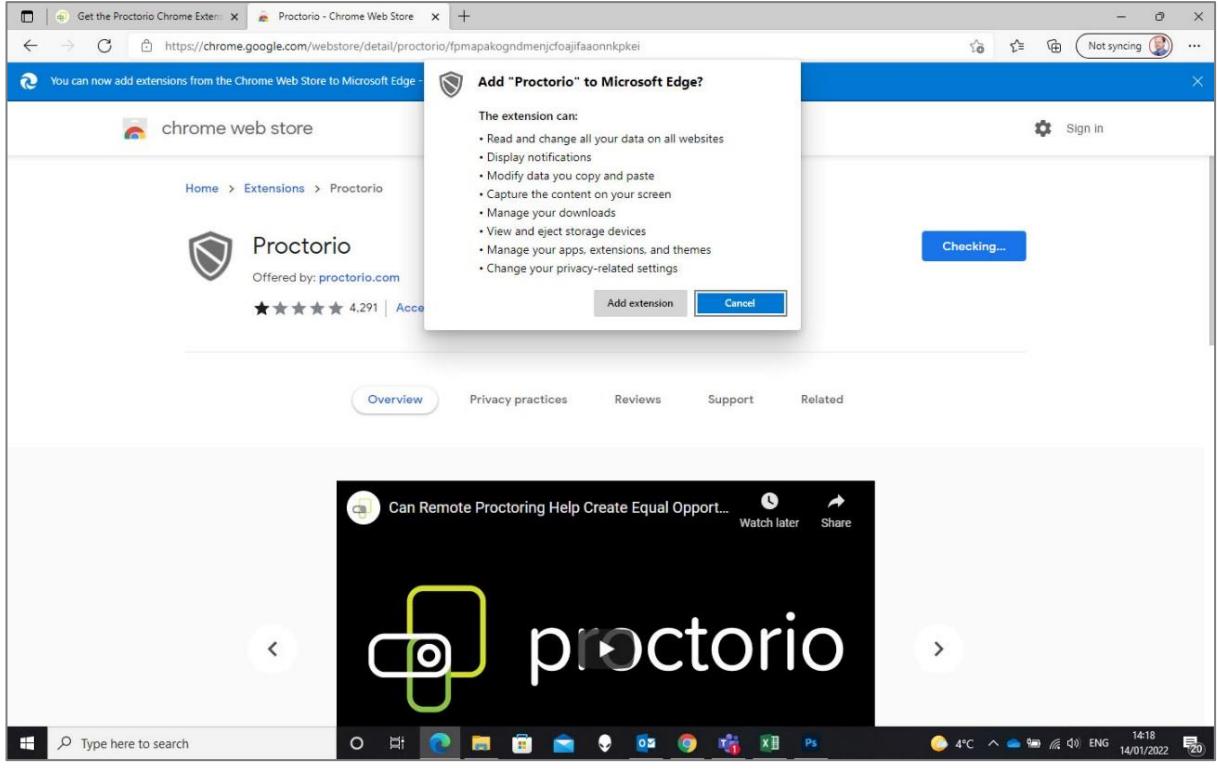

## **Checking the camera and microphone functionality**

## **Windows Computers Check to make sure your camera is working**

• Click the Windows (Start) button and type 'camera'. Click on Camera App

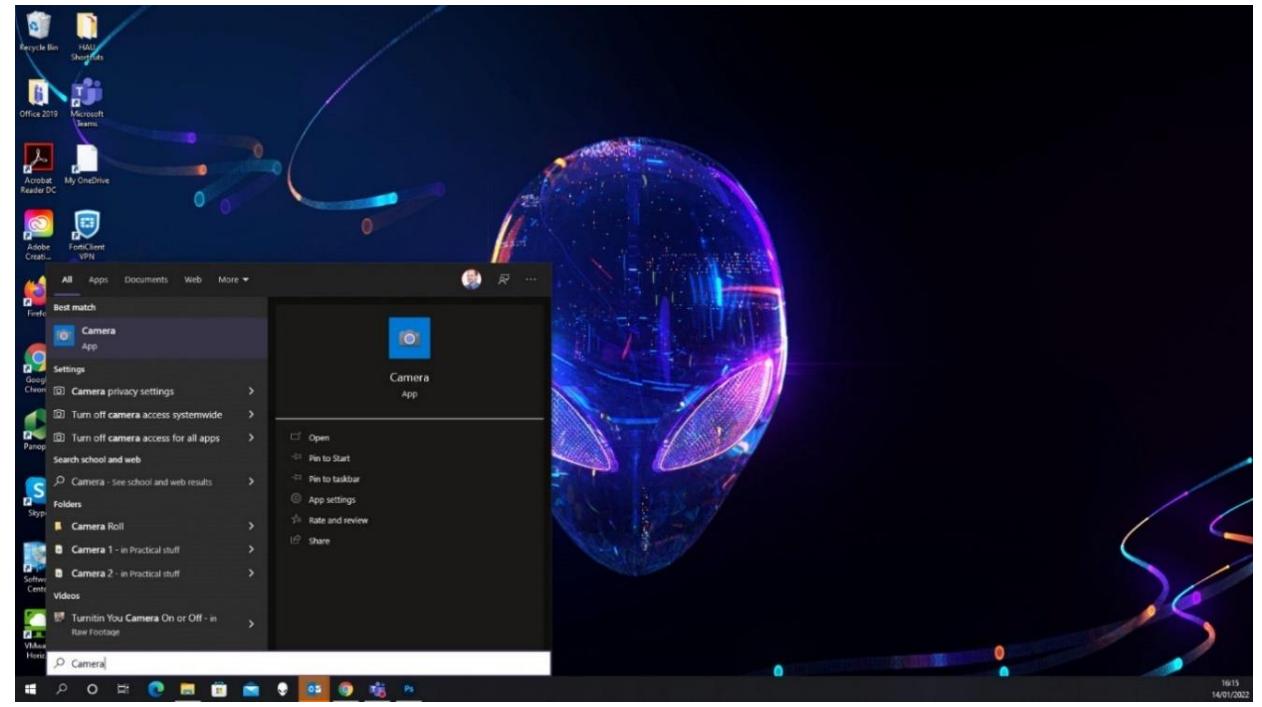

• You should see yourself on camera. If you do, your camera is working.

### **Check to make sure that your microphone is working**

• Click the Windows (Start) button and type 'voice recorder'. Click on Voice Recorder App

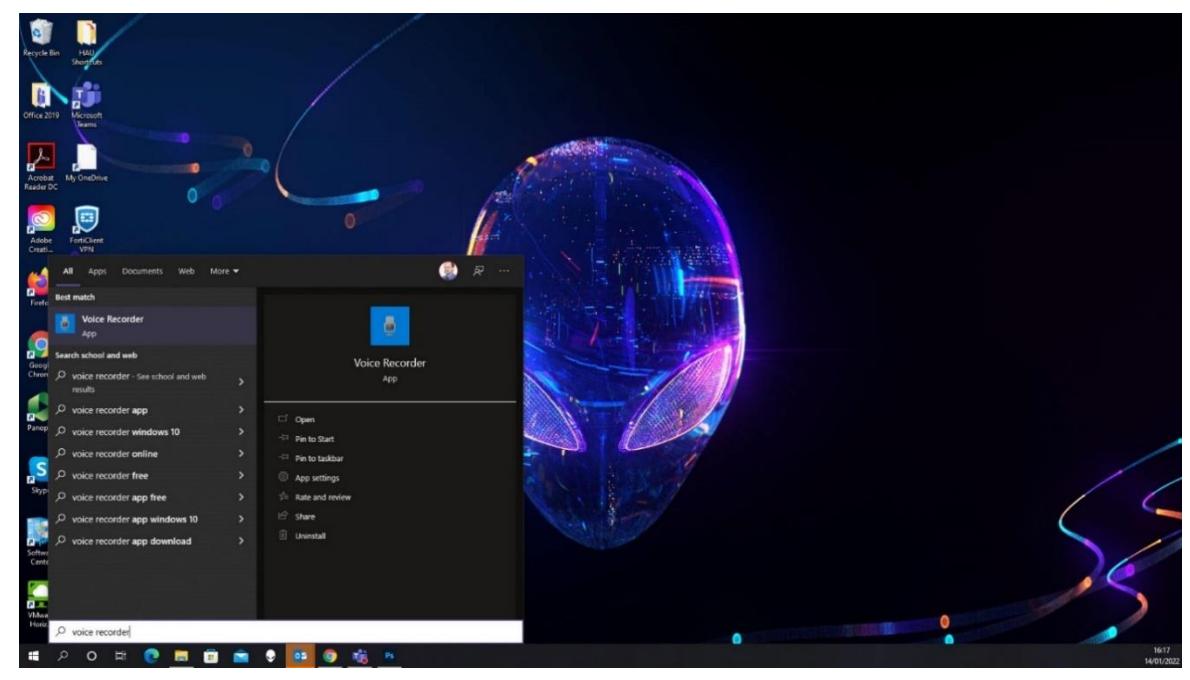

• In Voice Recorder, click on the blue Record button record for a few seconds then click stop.

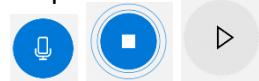

- Play the new file that was recorded on the left-hand pane.
- If you hear yourself, then you have a properly configured microphone.

## **For Apple computers Check to make sure your camera works**

- Click the Photobooth icon on your dock or from the applications folder.
- The camera should come on automatically. If you see yourself, the camera is working properly.

#### **Check your microphone works**

- Click Apple icon in the top left corner of the screen and click System Preferences
- Under system preferences, select Sound either by clicking it or by searching for it in the search text box.
- Select the Input tab.
- The list of recording devices will appear. Make sure that the "Internal Microphone" is selected. Try speaking into your microphone and look for bars moving beside Input Level while you talk. If they are, your mic is working properly
- If the camera or microphone are having any issues, please fix those issues before starting your exam.
- If your camera or microphone fails the pre-check, please set their permissions to allow.

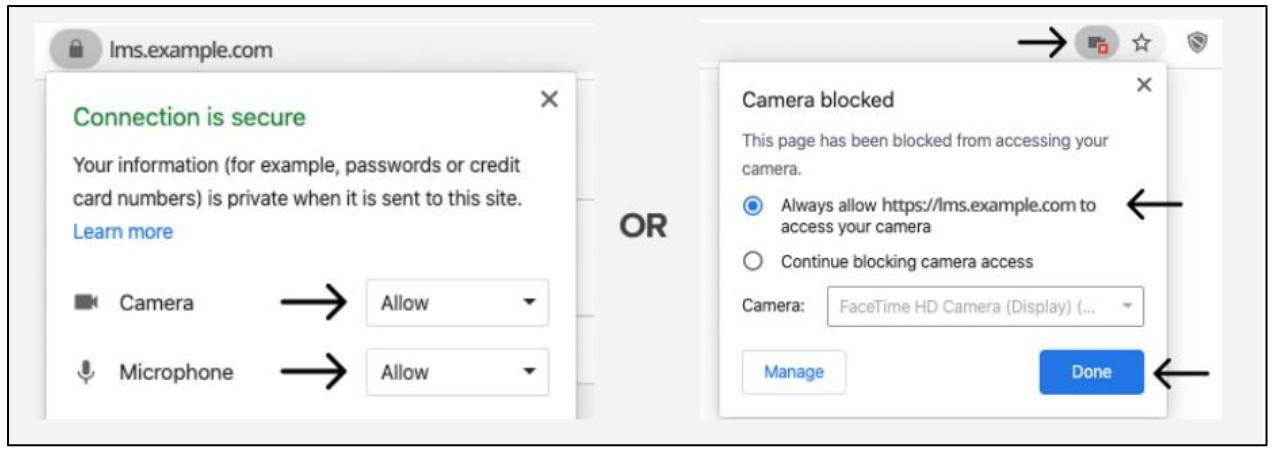